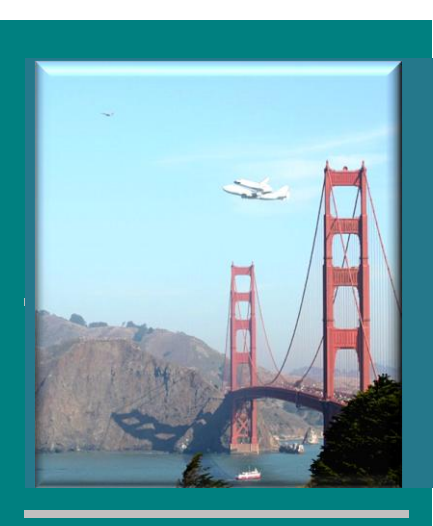

## **Inside this FALL Issue**

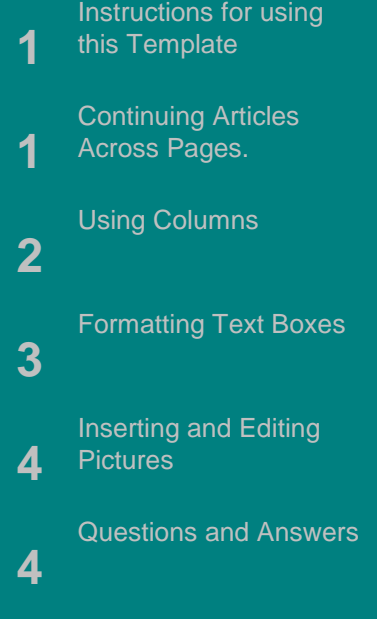

Company Name Number Street Address City, State Postal Code **Country** 

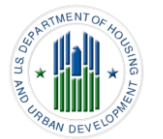

# *Office of Public Housing ~ San Francisco*

## From the Director

*Velma C. Navarro*

.

To keep these instructions, choose Print from the File menu. Press Enter to print the template. Replace the sample text with your own text to create a newsletter.

### **Using Styles in this Template**

To change the style of any paragraph, select the text by positioning your cursor anywhere in the paragraph. Select a Style from the drop-down Style list at the topleft of your screen. Press Enter to accept your choice.

The styles available in this template allow you to change the look of your headlines and other text. The following is a list of some common styles and their uses.

Body Text – Use this style for the regular text of your articles.

Byline – Use this style for the name of an article's author.

Calendar Head – Use this style to type a second level heading in a sidebar article.

Calendar Subhead – Use this style to type a third level heading in a sidebar article.

. . . . . . . . . . . . . . . . . . . . . . .

article.

Footer – Use this style to type repeating text at the bottom of each page.

Heading1 – Use this style to create headlines for each article.

Heading2 – Use this style to create section headings in an article.

Jump To and Jump From – Use these styles to indicate that an article continues on another page.

## Using Columns

## Continuing Articles across Pages

#### *Your By-line*

Some of the articles in this newsletter were created using linked text boxes, which allow articles to flow continuously across pages. When you add lines of words to a text box, the words in the following text box flow forward. When you delete words from a text box, the words in the next text box move back. You can link several text boxes in an article and you can have multiple articles in a document. The links do not have to occur in a forward direction.

where you want to insert the first text

## **CALENDAR OF DUE DATES**

**(http://portal.hud.gov/hudportal/HUD?src=/program\_offices/public\_indian\_housing/post/calendar)**

This web page, Calendar of Due Dates, lists Public Indian Housing (PIH) requirements for

- PHAs with **fixed due dates: (**[http://portal.hud.gov/hudportal/HUD?src=/program\\_offices/public\\_indian\\_housing/post/calendar](http://portal.hud.gov/hudportal/HUD?src=/program_offices/public_indian_housing/post/calendar))
- PHAs with **varying due dates** can be found here: ( [http://portal.hud.gov/huddoc/post-more-pih-req.pdf\)](http://portal.hud.gov/huddoc/post-more-pih-req.pdf)

*TRUST but VERIFY***:** PHAs must comply with all applicable HUD requirements, **regardless of the content of this Calendar.** 

## **DUE DATES FOR 2012**

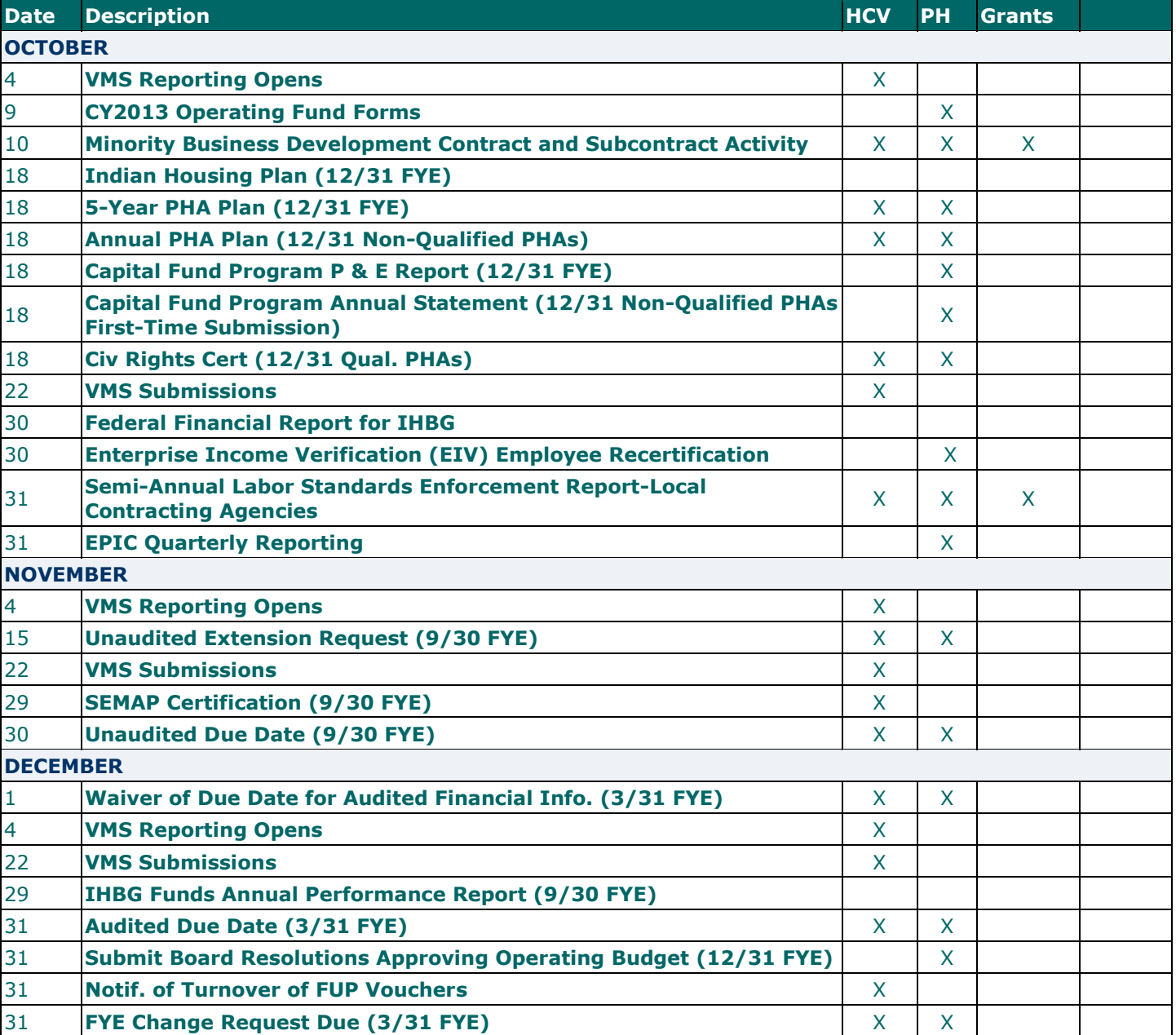

U.S. Department Of Housing & Urban Development San Francisco Office of Public Housing

## News Staff

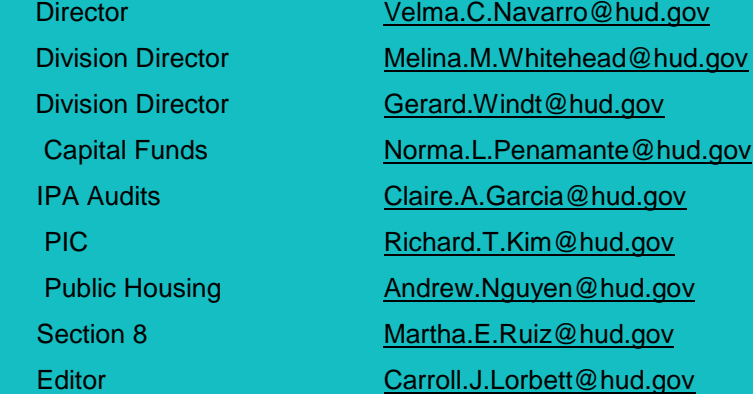

Subscriptions: The San Francisco Office of Public Housing's newsletter is published on a quarterly basis and distributed free of charge. To receive the news by e-mail send your e-mail address to [Carroll.J.Lorbett@hud.gov](mailto:Carroll.J.Lorbett@hud.gov) or [visit HUD's](http://www.hud.gov/local/ca/working/ph/news.cfm)  [website.](http://www.hud.gov/local/ca/working/ph/news.cfm)

Disclaimer: This publication provides general coverage of its subject areas. It is distributed with the understanding that the publisher is not engaged in rendering legal, accounting, or other professional advice or services. If legal advice or other expert assistance is required, the services of a competent professional should be sought. The publisher shall not be responsible for any damages resulting from any error, inaccuracy, or omission contained in this publication.

 $#$   $-$ 

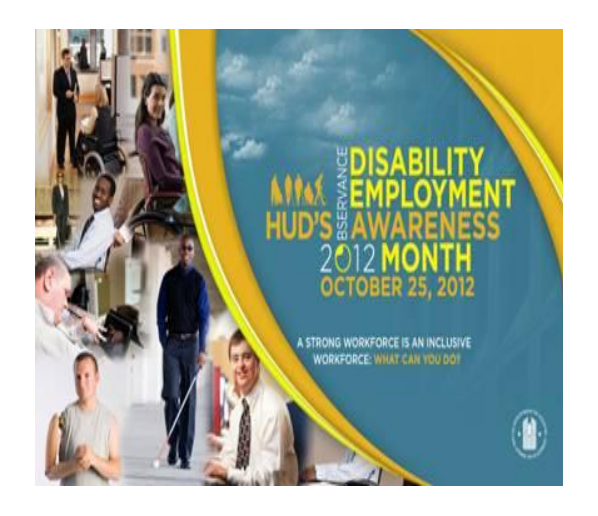

During National Disability Employment Awareness Month (DEAM), we recognize the indispensable contributions people with disabilities make in our country, as well as, celebrate the many and varied contributions of America's workers with disabilities.

DEAM's roots go back to 1945, when Congress enacted a law declaring the first week in October each year "National Employ the Physically Handicapped Week." In 1962, the word "physically" was removed to acknowledge the employment needs and contributions of individuals with all types of disabilities. In 1988, Congress expanded the week to a month and changed the name to "National Disability Employment Awareness Month.

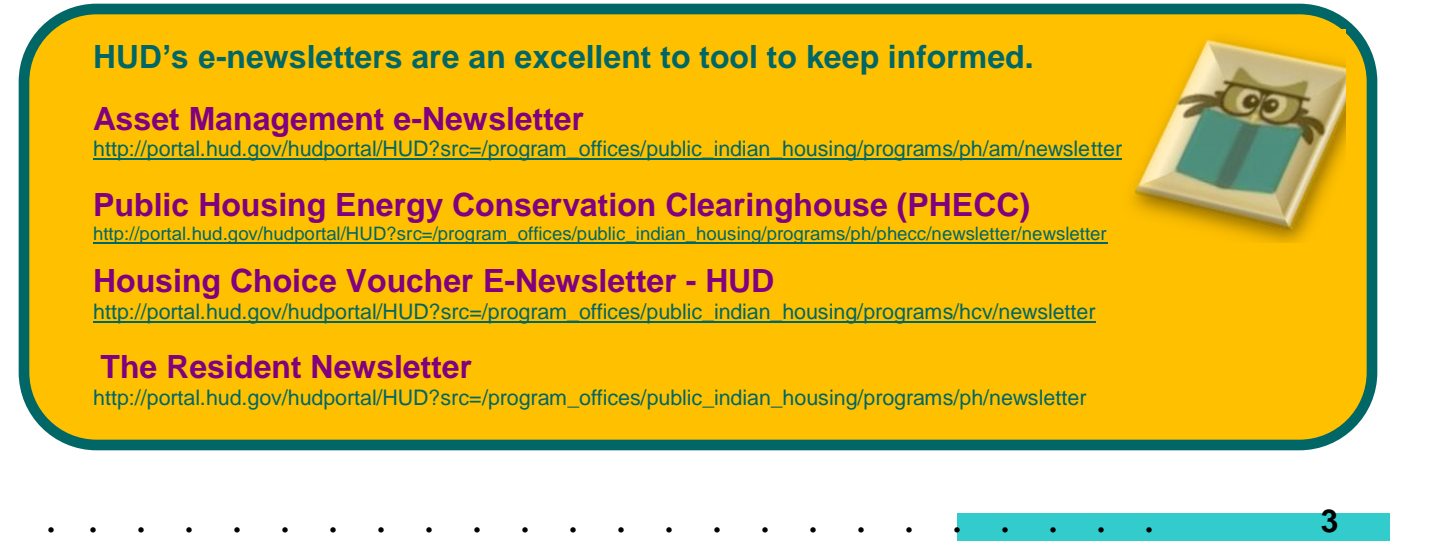

## **[OFFICE OF CAPITAL IMPROVEMENTS](http://portal.hud.gov/hudportal/HUD?src=/program_offices/public_indian_housing/programs/ph/capfund)**

[http://portal.hud.gov/hudportal/HUD?src=/program\\_offices/public\\_indian\\_housing/programs/ph/capfund](http://portal.hud.gov/hudportal/HUD?src=/program_offices/public_indian_housing/programs/ph/capfund)

## **(NEW) Highlights from the HUD webpage:**

#### **(NEW) [PIH 2012-41\(HA\)](http://portal.hud.gov/huddoc/pih2012-41.pdf)**: **Processing Information for the Submission of Replacement Housing Factor**

**(RHF) Plans** - This Notice applies to public housing agencies (PHAs) who are currently receiving or expect to receive Replacement Housing Factor (RHF) grants (also referred to in this Notice as "RHF funds," especially when referring to more than one year of RHF funding).

**(NEW) [Proposal to Consolidate the Capital and Operating Funds](http://portal.hud.gov/hudportal/HUD?src=/program_offices/public_indian_housing/programs/ph/phfundconsolidation)**

**(NEW) [Operating Fund Financing Program Web Guidance](http://portal.hud.gov/huddoc/opfund-financing-guide.pdf)**

**(NEW) [Reporting Requirement to Collect Energy Efficiency Measures](http://portal.hud.gov/hudportal/HUD?src=/program_offices/public_indian_housing/programs/ph/capfund/epic)**

**(NEW) [FY 2012 Capital Fund Award letter to the PHA Executive Director](http://portal.hud.gov/huddoc/cf-2012-edletter.pdf)**

**(NEW) [FY 2012 Capital Fund Processing Timeline](http://portal.hud.gov/huddoc/cf-2012-timeline.pdf)**

**(NEW) [2012 map with the Capital Fund grant amounts and](http://www.hud.gov/offices/pih/programs/ph/capfund/grants/2012/) Annual Contributions Contract(s) (ACC)**

**(NEW)** "Faircloth Limit" Unit Counts - Section 9(g) (3) of the United States Housing Act of 1937("Faircloth Amendment") limits the construction of new public housing units. The Faircloth Amendment states that the Department cannot fund the construction or operation of new public housing units with Capital or Operating Funds if the construction of those units would result in a net increase in the number of units the PHA owned, assisted or operated as of October 1, 1999. This requirement is referred to as the "Faircloth Limit." PHAs should review the linked **(NEW) [National List of Maximum Number of Units Eligible for Capital Funding and Operating Subsidy](http://portal.hud.gov/huddoc/natllistunits.pdf)  [by PHA](http://portal.hud.gov/huddoc/natllistunits.pdf)** (PDF). If you do not believe that the number of units listed for your PHA is correct, please send an email to **[PIH\\_OCI @hud.gov](mailto:PIH_OCI%20@hud.gov)** with "Faircloth Limit Correction for..." and your PHA code in the subject line.

**(NEW) HOPE VI Replacement Unit Counts** - The Department is making preparations for calculating the Capital Fund formula for FFY 2012. For PHAs that have HOPE VI Revitalization grants the number of public housing units that a PHA is planning to replace as part of its HOPE VI grant affects the number of removed units that are eligible for Replacement Housing Factor (RHF) funds. PHAs can validate whether the count is correct by reviewing the linked **[HOPE VI replacement unit counts spreadsheet](http://portal.hud.gov/huddoc/2012hope6list.xlsx)** (MS-Excel). Please note this is the planned number of ACC units to be replaced not the actual units replaced to date.

If a PHA believes there is an error in the list, it must submit an e-mail explaining the error to **[PIHOCI@hud.gov](mailto:PIHOCI@hud.gov)** and Sue Wilson at **[Susan.Wilson@hud.gov](mailto:Susan.Wilson@hud.gov)** no later than **December 14th, 2011**.

**(NEW) PHAS High Performer list for 2012 Capital Fund Calculation:** The Department is making preparations for calculating the Capital Fund formula for 2012. As a part of the calculation the Department is using PHAS designations for Federal Fiscal Year 2010 to determine which PHAs will receive the high performer bonus for the 2012 formula calculation. (Note: for PHAs with fiscal year ends of 12/31/09 the 2009 PHAS score is used; for PHAs with fiscal year ends of 3/31/10, 6/30/10 and 9/30/10 the 2010 PHAS score is used). PHAs can validate whether they are on the High Performer list that will be the basis for the formula calculation by reviewing the linked **[High Performer List for 2012 Capital Fund Calculation spreadsheet](http://portal.hud.gov/huddoc/high_performer_list.xls)** (MS-Excel). The spreadsheet lists only PHAs that are designated as high performers in Federal Fiscal Year 2010 (it lists the Housing Authority Code, the Housing Authority Name and the City/State of the housing authority).

#### **(NEW) [2012 Unit Total Development Cost \(TDC\) Limits](http://portal.hud.gov/huddoc/2012TDCReport.pdf)**

# **ENERGY**

**[National Energy Action Month](http://www.whitehouse.gov/blog/2012/10/04/national-energy-action-month)** promotes smart energy choices and highlights irting our economy, protecting our environment and increasing energy independence.

No matter how large the problem may appear, the fact remains that each of us is a part of the solution. Every day, each of us makes decisions that can stimulate sustainability, and a new energy economy. When we put all the pieces together, all of us; the federal government, private industry, and the public, have the means to shape our energy future and move our nation toward energy independence.

For more information on **National Energy Action Month** and to view the President's proclamation signed on October 1, 2012, please visit: [\(http://www.whitehouse.gov/the-press-office/2012/10/01/presidential-proclamation-national-energy-action](http://www.whitehouse.gov/the-press-office/2012/10/01/presidential-proclamation-national-energy-action-month-2012)[month-2012\)](http://www.whitehouse.gov/the-press-office/2012/10/01/presidential-proclamation-national-energy-action-month-2012)  $\Box$ 

## **The Energy Performance Information Center (EPIC)**

**http://portal.hud.gov/hudportal/HUD?src=/program\_offices/public\_indian\_housing/programs/ph/capfund/epic**

## **What is EPIC?**

The Energy and Performance Information Center (EPIC) is a program designed to collect summary capital fund grant activity and energy efficiency measures (EEM) – planned and completed - being implemented with PIH Capital Fund Formula or RHF grants. It is similar in appearance and functionality to the RAMPS program which was used to collect EEM for ARRA grants.

Starting April 2, 2012, PHAs are required to report their activities in EPIC on a quarterly basis after the conclusion of each quarter. PHAs must submit a report for **all open Formula and RHF grants.**

## **Reporting in EPIC**

The initial reporting period lasted six weeks, and all subsequent reporting periods will last only for four weeks. PHAs will have from April 1, 2012 through May 18, 2012 to complete their initial reports. Thereafter reporting will occur on a quarterly basis according to the chart below and reports for each quarter must be completed by the last day of the Reporting Period.

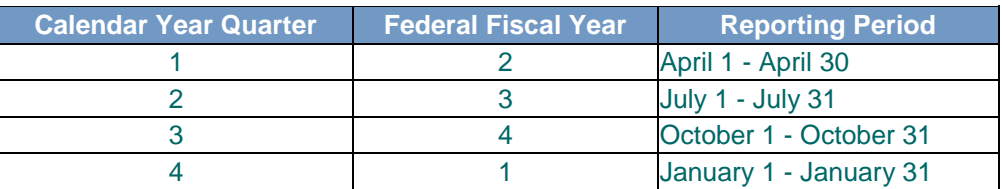

*IMPORTANT: EPIC is collecting summary capital fund grant activity and EEM activity - planned and completed- after the beginning of Federal Fiscal Year 2012. Therefore, any EEM work completed prior to October 1, 2011 should not be reported on in EPIC.*Accessing EPIC

EPIC can be found at: **[http://portal.hud.gov/app\\_epic.](http://portal.hud.gov/app_epic)** *Please add this to your Favorites in your web browser for easy future access.*

## **[PHYSICAL NEEDS ASSESSMENT OF PUBLIC HOUSING](http://portal.hud.gov/hudportal/HUD?src=/program_offices/public_indian_housing/programs/ph/capfund/physicalassessment)**

[\(http://portal.hud.gov/hudportal/HUD?src=/program\\_offices/public\\_indian\\_housing/programs/ph/capfund/physicalassessment\)](http://portal.hud.gov/hudportal/HUD?src=/program_offices/public_indian_housing/programs/ph/capfund/physicalassessment)

There has been an increasing focus within HUD and the housing industry generally, on **energy conservation** and green asset management. The Office of Public and Indian Housing (PIH) is developing a Physical Needs Assessment (PNA) process to achieve a number of critical goals in the management of public housing and HUD's oversight of Public Housing Authorities (PHAs).

The primary objectives of the new PNA process will be to:

- 1. enable HUD to measure the impact of annual Capital Fund appropriations on the physical needs of the public housing inventory
- 2. enable PHAs to better assess the capital needs of their portfolios, to facilitate capital planning and to allow PHAs to take advantage of capital improvement opportunities
- 3. evolve the management practices of PHAs toward development-based capital planning
- 4. further the energy integration goals of the 2005 Energy Policy Act
- 5. produce data on green activities for the Capital Fund, in support of HUD's Performance Goal to create energy efficient housing

Capital Funds averaging more than \$2 billion annually are provided to PHAs to modernize or develop public housing. Currently, HUD has no process in place to assess and measure the impact of these funds on the public housing portfolio. The PNA process will allow this estimate to be updated on a continuous annual basis to reflect the trends of needs addressed with Capital Funds or other sources. The PNA will be performed every 5 years by PHAs.

At the same time, existing PNA requirements for PHAs are outdated and do not reflect the realities of capital planning in the housing industry generally. HUD has developed a PNA tool for use by PHAs for long term project based strategic planning. The new PNA tool will allow PHAs to assess the needs of their public housing portfolio over a planning horizon of 20 years, will produce useful reporting, and will automatically create HUD reporting. The PNA will enable PHAs to move more nimbly to take advantage of new opportunities as capital markets change and new programs and funding sources become available.

The PNA tool, the PNA process includes two new rules which serve to implement the PNA requirement and set out the basic outline and protocols of the process. The **[PNA Rule](http://portal.hud.gov/huddoc/frpublicationpnarule.pdf)** will require all 3000+ PHAs nationwide to complete a comprehensive PNA for each of their public housing developments once every five years and to update these assessments annually. A new **[Energy](http://portal.hud.gov/huddoc/energyauditrule.pdf)  [Audit Rule](http://portal.hud.gov/huddoc/energyauditrule.pdf)** will establish standards for public housing energy audits, integrating energy conservation measures with capital planning in a holistic planning approach. As of July, 2012 the rules are both in the final rulemaking process and are expected to be published as final rules in the fall of 2012 for immediate implementation by PHAs over the ensuing one year period with due dates based upon fiscal year end dates.

The Green Physical Needs Assessment (GPNA) tool has been developed and pilot tested by HUD at 9 PHAs ranging in size from 80 to 5400 units representing a total of 11,000 public housing units. In addition nearly 20 PHAs have voluntarily participated in beta testing of the tool and provided comment on their experience with the tool.

A final version of the GPNA tool (version 1.0 dated July 2, 2012) including a final draft users guide is available to PHAs to begin using in advance of the final rules. In addition we provide a working GPNA tool sample which has been populated with generic data so that users can begin to learn its functions and architecture.  $\Box$ 

#### **Public Housing Newsletter Community Community Community Community Community Community Community Community Community**

#### **Date, Time Location** *Event name*

Type a description of your event here. For more information call 000-0000.

### **Date, Time Location** *Event name*

Type a description of your event here. For more information call 000-0000.

### **Date Time, Location** *Event name*

Type a description of your event here. For more information call 000-0000.

#### insertion point to the top of the next column.

#### **Balancing Column Length**

If your text is not already formatted in columns, create the columns. In page layout view, click at the end of the columns you want to balance. On the Insert menu, click Break. Click Continuous. Word inserts a continuous section break, which balances the text equally among the columns.

If you want to force a new page to start after the balanced columns, click after the continuous section

text. This is placeholder text. This is placeholder text. This is placeholder text. This is placeholder text. This is placeholder text. This is placeholder text. This is placeholder text. This is placeholder text. This is placeholder text. This is placeholder text. This is placeholder text.

This is placeholder text. This is placeholder text. This is placeholder text. This is placeholder text.

This is placeholder text. This is placeholder text. This is placeholder text. This is placeholder text. This is placeholder text. This is placeholder text. This is placeholder text. This is placeholder text. This is placeholder text. This is placeholder text.

This is placeholder text. This is placeholder text. This is placeholder text. This is placeholder text. This is placeholder text. This is placeholder text. This is placeholder text. This is placeholder text.

## Inserting and Editing Pictures

#### *Your By-line*

You can replace the pictures in this template with your company's art. Select the picture you want to replace, point to Picture in the Insert menu, and click From File. Choose a new picture and then click Insert. Select the Link to File box if you don't want to embed the art in the newsletter. This is a good idea if you need to minimize your file size. Embedding a picture adds significantly to the size of the file. You might want to consider embedding a picture if file size is not an issue and you use a picture in every edition of your newsletter.

To edit a picture, click on it to activate the Picture toolbar. You can use this toolbar to adjust brightness and contrast, change line properties and crop the image.

You can also use the Format Picture dialog box to edit a picture. To open it, select the picture, click the right mouse button, and click Format

Picture. You can change the size and position of the picture, crop it, adjust the brightness and contrast, and change the text wrapping. The pictures in this template use the tight wrapping style.

For more detailed editing, doubleclick on the graphic to activate the drawing layer, where you can group or ungroup picture objects, re-color, or delete objects.

This is placeholder text. This is placeholder text. This is placeholder text. This is placeholder text. This is placeholder text. This is placeholder text. This is placeholder text. This is placeholder text. This is placeholder text. This is placeholder text. This is

placeholder text. This is placeholder text. This is placeholder text. This is placeholder text.

## *Questions and Answers*

Q: I would like to change some of the text box shading to improve the print quality. Can that be done?

A: Yes. To change the shading or color of a text box, select it and double click its borders to open the Format Text Box dialog box. Click the Colors and Lines tab and then choose the new color from the Color drop-down list in the Fill section.

Q: What's the best way to print this newsletter?

A: Print page 2 on the back of page 1. Fold in half and mail with or without an envelope. For best results, use a medium to heavyweight paper. If

you're mailing without an envelope, seal with a label.

Q: I would like to use my own clip art. How do I change the art without changing the design?

A: To change a picture, click on the picture, then point to Picture on the Insert menu and click From File. Choose a new picture, and click Insert.

Q: How do I change the text and borders that appear at the bottom of every page?

A: Click Headers and Footers on the View menu. Use the Header and Footer toolbar to navigate among headers and footers, insert date or time, or format the page numbers. To change the text in the footer, select it and type your new text. To change the border, click Borders and Shading on the Format menu.

Q: Can I save a customized newsletter as a template for future editions?

A: Yes. Type your own information over the sample text and then click Save As on the File menu. Choose Document Template from the Save as type drop down list (the extension should change from .doc to .dot). Save the file under a new name. Next time you want to create a newsletter, click New on the File menu, then choose your template.

## **[Office of Housing Choice Vouchers](http://portal.hud.gov/hudportal/HUD?src=/program_offices/public_indian_housing/programs/hcv)**

http://portal.hud.gov/hudportal/HUD?src=/program\_offices/public\_indian\_housing/programs/hcv

What's new?

**Webcasts**

- **(NEW) [Cash Management Update Broadcast -](http://portal.hud.gov/huddoc/cashmgmtbroadcast.ppt) October 10, 2012** (MS-PowerPoint)  $\bullet$ 
	- **(NEW) [CY 2012 HCVP Implementation Broadcast](http://portal.hud.gov/huddoc/IMPLEMENTBRDCAST2-10-2012.ppt)** (MS-PowerPoint)
- **(NEW) [FY 2012 HCV FSS NOFA Slides](http://portal.hud.gov/huddoc/fy12hcv-fssnofaslides.ppt)** (MS-PowerPoint)
- **(NEW)** FY 2012 Housing Choice Voucher/ Family Self-Sufficiency NOFA Webcast: Tuesday, March 6, 2012, 11:00 a.m. Eastern Standard Time
- HCVP 2011 Appropriations Implementation **[Broadcast Slides](http://portal.hud.gov/hudportal/documents/huddoc?id=broadcast_fy2011.ppt)** (MS-PowerPoint)

**Program Related Information**

- **(NEW) Housing Credit Agencies - [PBV Subsidy Layering Reviews](http://portal.hud.gov/hudportal/documents/huddoc?id=DOC_25725.xls)**
- **(NEW)** Housing Choice Voucher Program CY 2012 Administrative Fee Rates
	- o **[CY 2012 Administrative Fee Rates Description](http://portal.hud.gov/huddoc/adminfee-narrative.doc)** (MS-Word)
	- o **[CY 2012 Administrative Fee Rate Tables](http://portal.hud.gov/huddoc/2012FEESRATES.xls)** (MS-Excel)
- **(NEW) [Non-Elderly Disabled \(NED\) webpage](http://portal.hud.gov/hudportal/HUD?src=/program_offices/public_indian_housing/programs/hcv/ned)**
- **[Family Unification Program \(FUP\) webpage](http://portal.hud.gov/hudportal/HUD?src=/program_offices/public_indian_housing/programs/hcv/family)**
- **(NEW) [HCV 2 year Forecasting Tool](http://portal.hud.gov/huddoc/FORECASTING_TOOL_v2.XLS)**: HUD has developed a spreadsheet tool for use by PHA and HUD staff to assist in projecting HCV leasing, spending and funding over a two year period. The purpose is to facilitate decision making by PHAs and to guide HUD oversight and technical assistance so that PHAs can achieve optimal use of the HCV funds while stabilizing the program. The goal is to make full use of the program while avoiding the typical large cyclical swings of lease up followed by attrition, and to eliminate abrupt cutbacks that might adversely impact participants. If you have any questions, contact your local HUD office of Public Housing.
	- o **[Forecast User Guidance](http://portal.hud.gov/huddoc/forecast_guidance.pdf)**
	- o **[Forecasting Tool](http://portal.hud.gov/huddoc/FORECASTING_TOOL_v2.XLS)** (MS-Excel) This version Forecasting Tool v2.1 (AKA V8.7 in guidance document) corrects a year two formula effecting monthly spending percentages in the case of the user testing a scenario of an NRA offset. Please disregard prior versions.

## [Family Unification Program \(FUP\)](http://portal.hud.gov/hudportal/HUD?src=/program_offices/public_indian_housing/programs/hcv/family)

http://portal.hud.gov/hudportal/HUD?src=/program\_offices/public\_indian\_housing/programs/hcv/family

## [Public Housing Assessment System \(PHAS\)](http://portal.hud.gov/hudportal/HUD?src=/program_offices/public_indian_housing/reac/products/prodphas)

[http://portal.hud.gov/hudportal/HUD?src=/program\\_offices/public\\_indian\\_housing/reac/products/prodphas](http://portal.hud.gov/hudportal/HUD?src=/program_offices/public_indian_housing/reac/products/prodphas)

- **NEW) [PHAS Capital Fund Interim Scoring Notice Revised June 2012](http://portal.hud.gov/huddoc/phasadvscoreinterimnotice.pdf)**: Pursuant to this Notice, all  $\bullet$ PHAs for fiscal years ending 3/31/2011, 6/30/2011, 9/30/2011, and 12/31/2011 will receive the full five points for the Capital Fund occupancy sub-indicator.
- **(NEW) [HUD PHA Occupancy Percentage Calculations:](http://portal.hud.gov/huddoc/pha-occupancy-calc.pdf)** This chart summarizes the HUD PHA occupancy percentage calculations under the PHAS Interim Rule for the Management Operations Indicator and the Capital Fund Program Indicator. In addition, the chart also provides the Public Housing occupancy percentage calculation under HUD's Agency Priority Goal Reporting.

## August through October 2012 Notices, Rules and Regulations

Below is a list of PIH notices which provide guidance, extensions, instructions, clarifications, announcements and other policy information. The notices are also available on **[HUDclips](http://portal.hud.gov/portal/page/portal/HUD/program_offices/administration/hudclips/notices/pih)**.

*Note*: HUD announces the **end to [hard copy mailing of PIH Notices](http://portal.hud.gov/hudportal/documents/huddoc?id=DOC_8119.pdf)**. Notices will be available electronically only and posted on this website.

Past PIH Notices: **[2011](http://portal.hud.gov/hudportal/HUD/program_offices/public_indian_housing/publications/notices/2011)** > **[2010](http://portal.hud.gov/hudportal/HUD/program_offices/public_indian_housing/publications/notices/2010)** > **[2009](http://portal.hud.gov/hudportal/HUD/program_offices/public_indian_housing/publications/notices/2009)** > **[2008](http://portal.hud.gov/hudportal/HUD/program_offices/public_indian_housing/publications/notices/2008)** > **[2007](http://portal.hud.gov/hudportal/HUD/program_offices/public_indian_housing/publications/notices/2007)** > **[2006](http://portal.hud.gov/hudportal/HUD/program_offices/public_indian_housing/publications/notices/2006)** > **[2005](http://portal.hud.gov/hudportal/HUD/program_offices/public_indian_housing/publications/notices/2005)** > **[2004](http://portal.hud.gov/hudportal/HUD/program_offices/public_indian_housing/publications/notices/2004)** > **[2003](http://portal.hud.gov/hudportal/HUD/program_offices/public_indian_housing/publications/notices/2003)** > **[2002](http://portal.hud.gov/hudportal/HUD/program_offices/public_indian_housing/publications/notices/2002)** > **[2001](http://portal.hud.gov/hudportal/HUD/program_offices/public_indian_housing/publications/notices/2001)** > **[2000](http://portal.hud.gov/hudportal/HUD/program_offices/public_indian_housing/publications/notices/2000)** > **[1999](http://portal.hud.gov/hudportal/HUD/program_offices/public_indian_housing/publications/notices/1999)** > **[1998](http://portal.hud.gov/hudportal/HUD/program_offices/public_indian_housing/publications/notices/1998)** > **[1997](http://portal.hud.gov/hudportal/HUD/program_offices/public_indian_housing/publications/notices/1997)** > **[1996](http://portal.hud.gov/hudportal/HUD/program_offices/public_indian_housing/publications/notices/1996)** > **[1994-1995](http://www.hud.gov/hudclips/)**

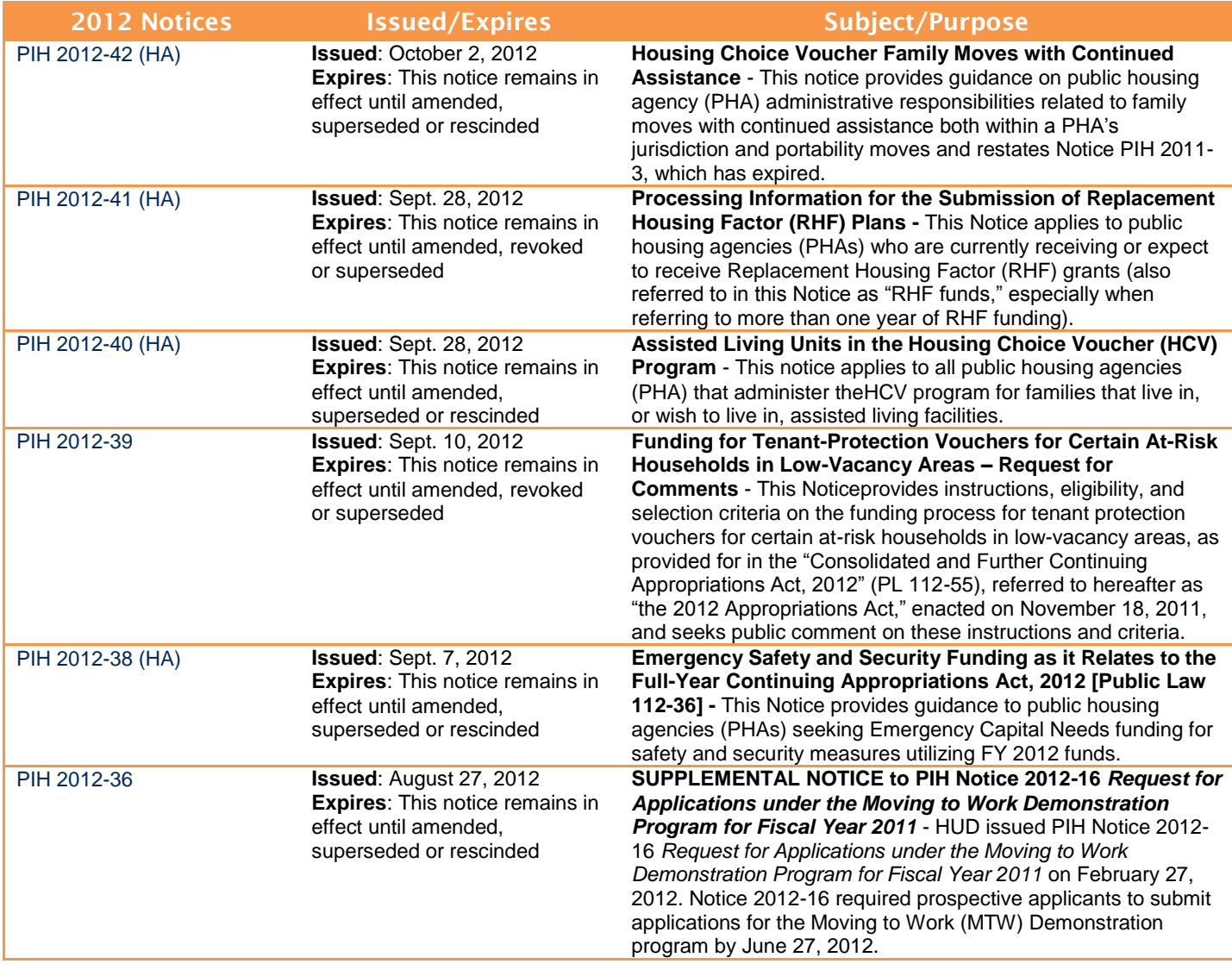

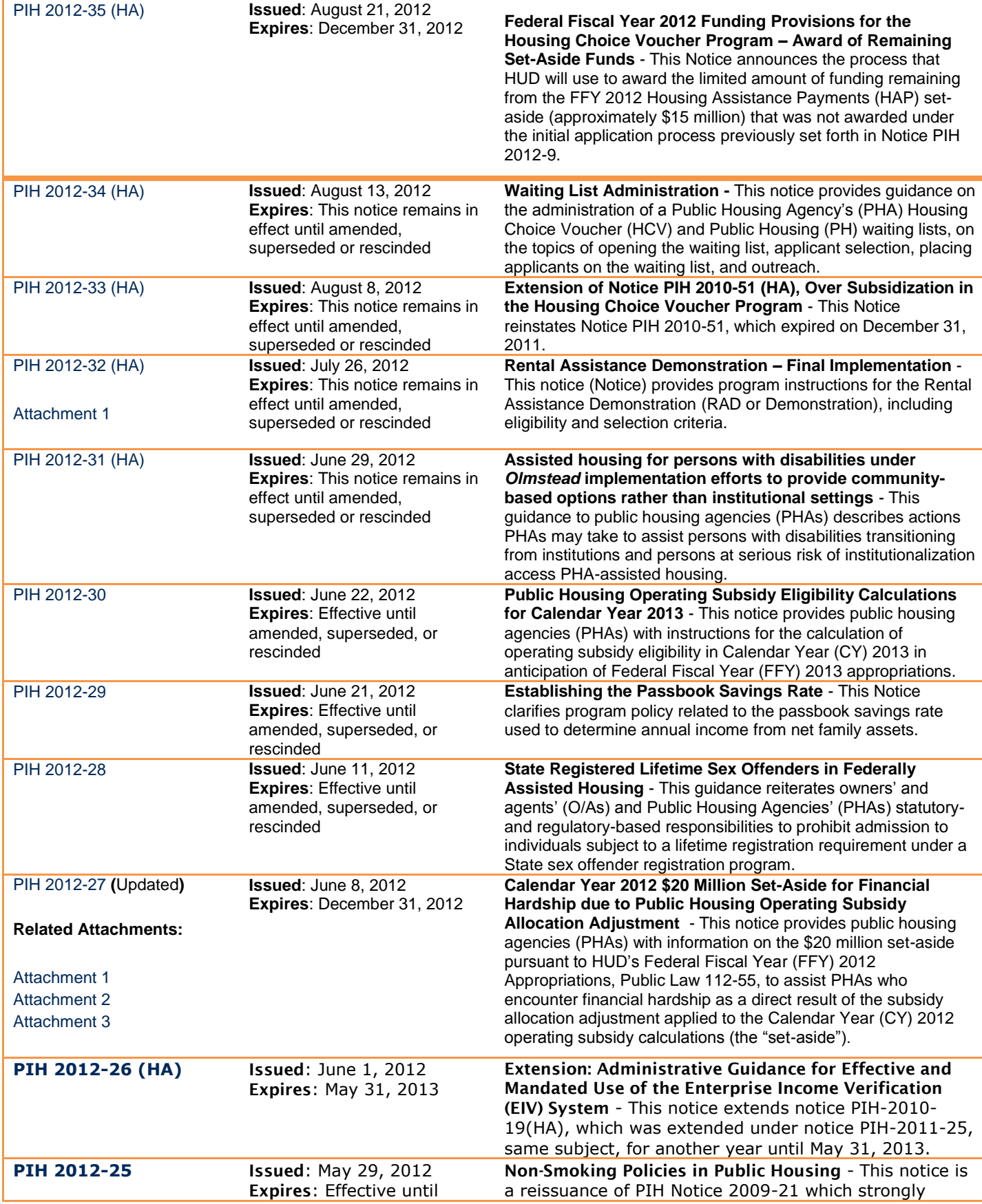

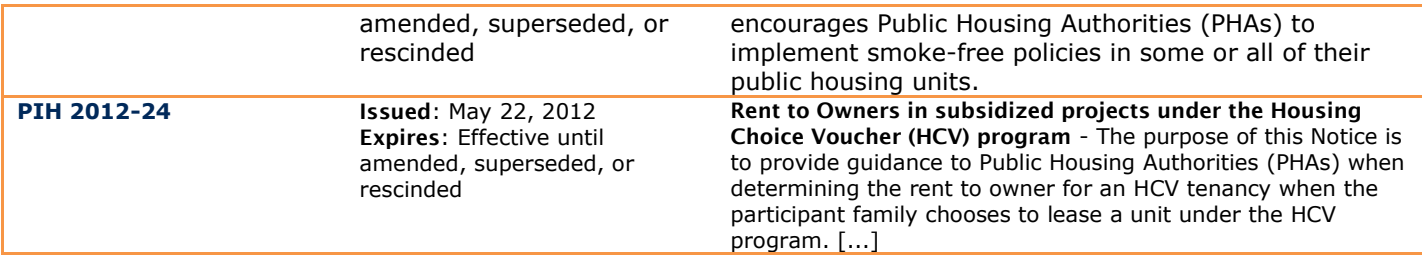